## **SKRÓCONA INSTRUKCJA OBSŁUGI**

## *DR-500GW- HD*

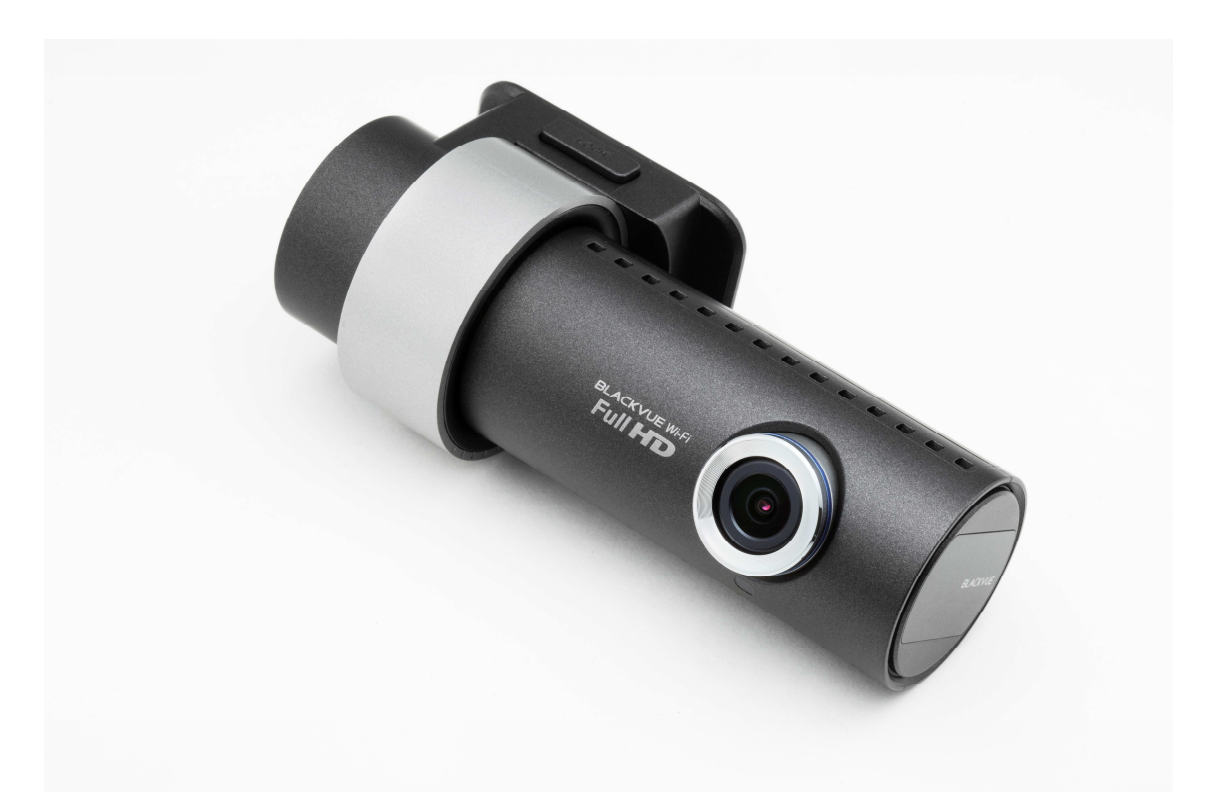

- 1. Budowa rejestratora
- 2. Zawartość zestawu
- 3. Montaż
- 4. Tryby pracy
- 5. Instalacja oprogramowania
- 6. Odtwarzanie przy użyciu karty pamięci
- 7. Odtwarzanie przy użyciu Wi-Fi
- 8. Funkcje i ustawienia programu
- 9. Mapa pamięci
- 10. Specyfikacja

### **1. BUDOWA REJESTRATORA**

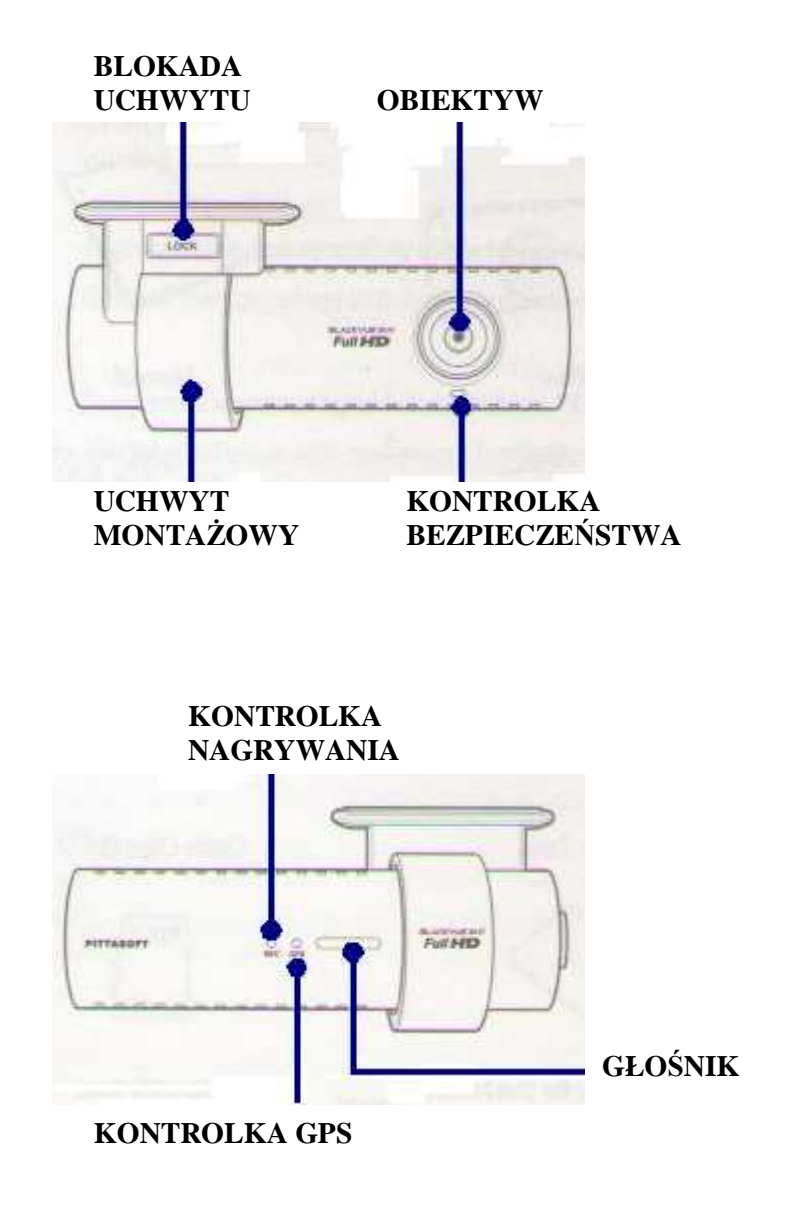

#### **KONTROLKA WI-FI**

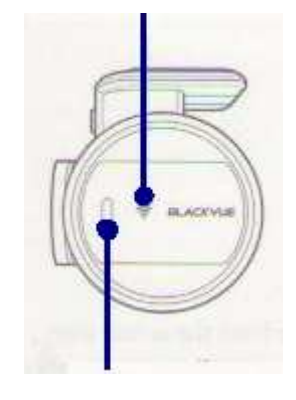

**REJESTRACJA D**Ź**WI**Ę**KU wł/ wył** 

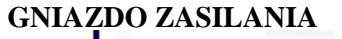

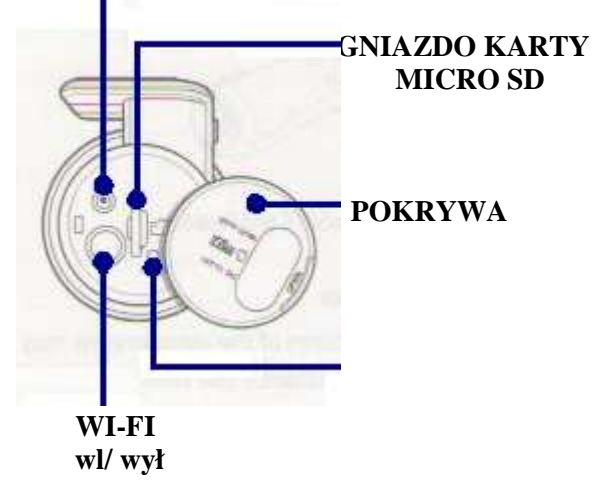

### **2. ZAWARTO**ŚĆ **ZESTAWU**

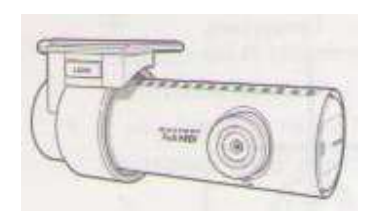

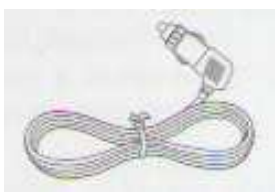

REJESTRATOR PREWÓD ZASILAJĄCY KARTA MICRO SD

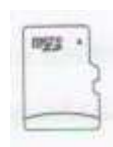

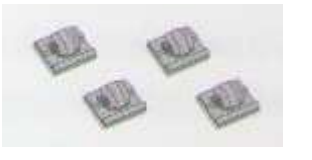

UCHWYTY MONTAśOWE TAŚMA KLEJĄCA ADAPTER USB

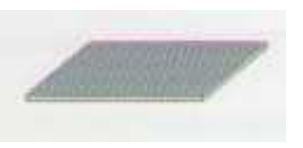

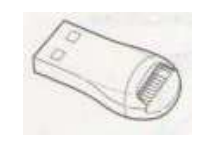

### **3. MONTA**ś

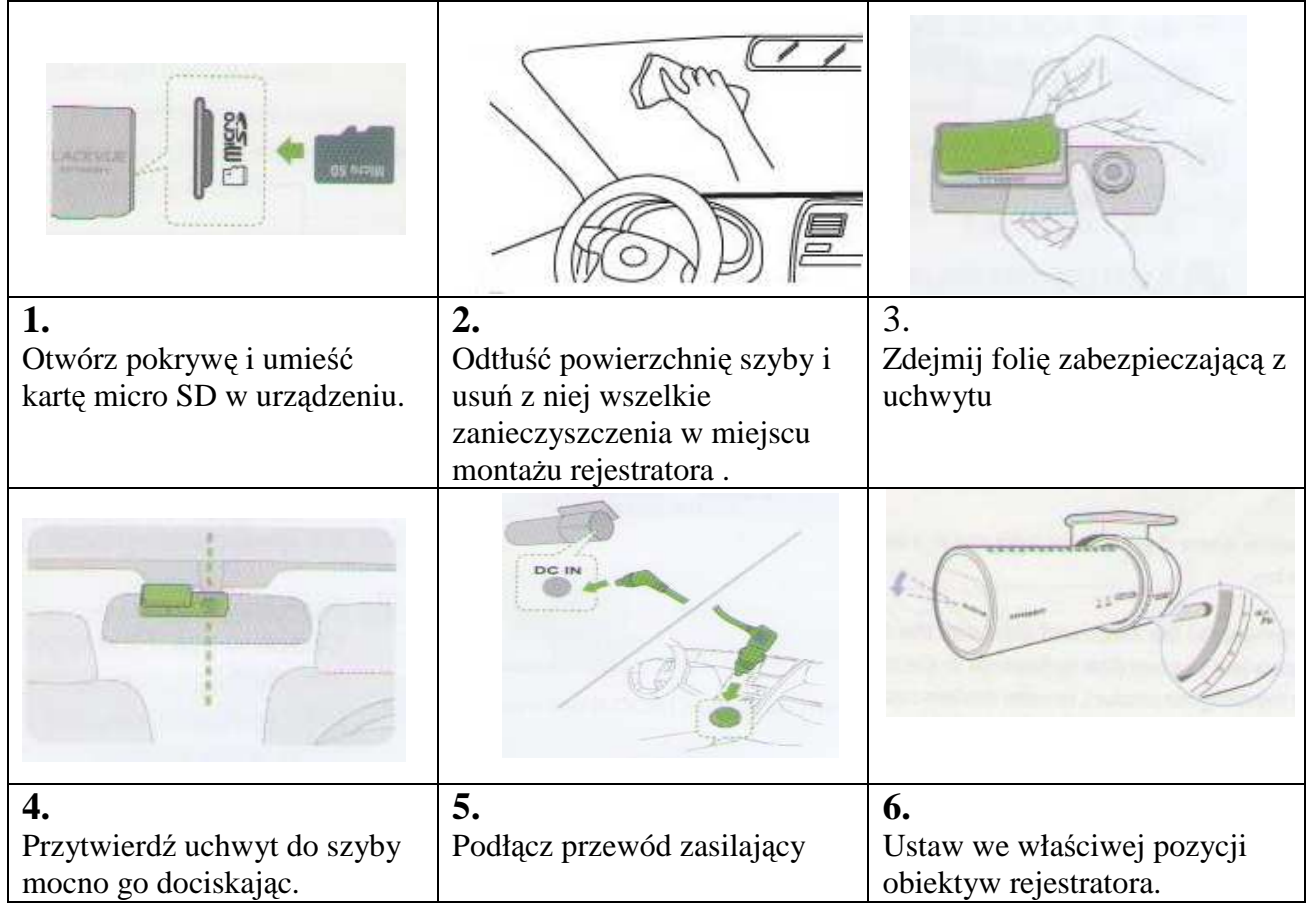

### **4. TRYBY PRACY**

### **Nagrywanie w trybie "normalnym"**

Po włączeniu zapłonu rejestrator samoczynni rozpocznie pracę w trybie "normalne nagrywanie" Zapis na karcie pamięci następuje w tzw. pętli. Maksymalny czas nagrania uzależniony jest od pojemności nośnika wybranej rozdzielczości rejestracji.

### **Nagrywanie w trybie "parking"**

Jeżeli urządzenie podczas pracy w trybie normalnego nagrywania nie wykryje ruchu w przez czas co najmniej 10 min. automatycznie przełączy się w tryb pracy "parking". Podczas pracy w trybie "parking" rejestracja nastąpi tylko w przypadku wykrycia ruchu przed obiektywem kamery lub odpowiedniego przeciążenia przez czujnik wstrząsów. Rozpoczęcie i kontynuowanie jazdy przez czas dłuższy niż 30 sekund spowoduje przełączenie nagrywania w trybie normalnym.

### **Nagrywanie w trybie "event"**

Jeżeli czujnik wstrząsu podczas pracy rejestratora w trybie "normalnym" lub w trybie "parking" wykryje wstrząs wówczas urządzenie rozpocznie pracę w trybie "event". W takim przypadku zostanie zarejestrowane i zabezpieczone przed skasowaniem 5 sekund nagrania przed wykryciem wstrząsu oraz 55 sekund nagrania po jego wykryciu.

### **5. INSTALACJA OPROGRAMOWANIA**

Oprogramowanie przeznaczone jest do instalacji na komputerze

1. Włóż karte pamieci micro SD do adaptera znajdującego się w zestawie , a następnie połącz adapter z komputerem poprzez gniazdo USB

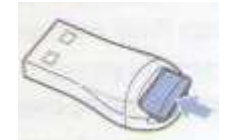

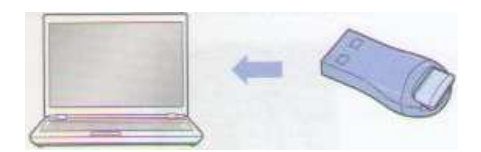

2. W folderze BlackVue/ Software wybierz plik "Black Vue Setup (HD)"

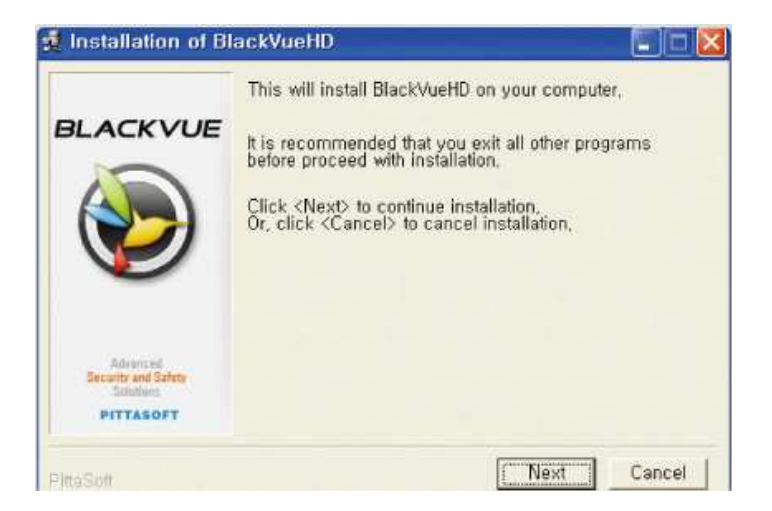

- 3. Zainstaluj oprogramowanie zgodnie z instrukcją wyświetloną na ekranie. Po przeprowadzeniu procedury instalacyjnej na pulpicie pojawi się skrót do oprogramowania.
- 4. Podwójne kliknięcie ikony uruchomi program. Program dostępny jest jedynie w wersji anglojęzycznej.

### *UWAGA!*

*Ustawienia programu zostały opisane w rozdziale 7.*

### **6. ODTWARZANIE PRZY U**ś**YCIU KARTY PAMI**Ę**CI**

### **Odtwarzanie za pomoc**ą **smartfona**

Jako odtwarzacze można wykorzystać smartfony obsługujące karty micro SD

- 1. Wyjmij z rejestratora kartę pamięci micro SD
- 7. Umieść kartę pamięci w smartfonie

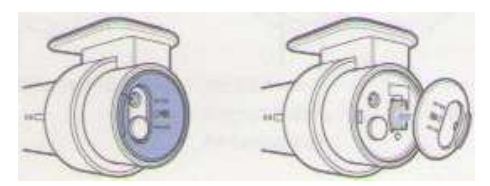

8. Otwórz aplikację odtwarzacza video i wybierz plik który chcesz odtworzyć.

#### *UWAGA!*

*Odtwarzanie za pomoc*ą *smartfonów mo*Ŝ*e ró*Ŝ*ni*ć *si*ę *w zale*Ŝ*no*ś*ci od ich modelu. Zaleca si*ę *sprawdzenie dotycz*ą*ce odtwarzania plików video w instrukcjach poszczególnych systemów nawigacyjnych.* 

*Niektóre smartfony mog*ą *nie obsługiwa*ć *plików w rozdzielczo*ś*ci full HD. Do odtwarzania plików video na smartfonach zalecana jest aplikacja BlackVUE dost*ę*pna do pobrania poprzez* sklep *Google Play lub Apple App* 

### **Odtwarzanie za pomoc**ą **komputera**

1. Wyjmij kartę micro SD z rejestratora i włóż ją do dołączonego do zestawu adaptera.

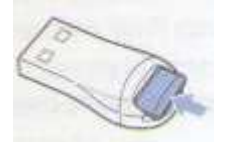

- 2. Połącz adapter z komputerem poprzez gniazdo USB
- 3. Otwórz aplikację przeznaczoną do odtwarzania zarejestrowanych nagrań. Następnie z dysku wymiennego wybierz żądany plik.

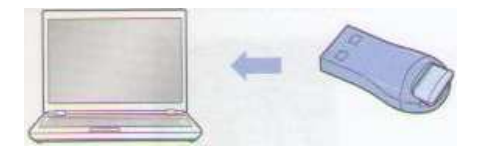

#### *UWAGA!*

*Podczas próby odtworzenia nagra*ń *na komputerze nale*Ŝ*y upewni*ć *si*ę *czy zostały wgrane kodeki AAC i H.264* 

### **Odtwarzanie za pomoc**ą **urz**ą**dzenia nawigacyjnego GPS**

1. Wyjmij kartę micro SD z rejestratora i włóż ją do dołączonego do zestawu adaptera.

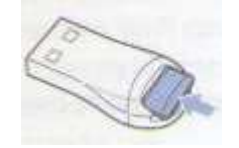

2. Połącz adapter z urządzeniem nawigacyjnym poprzez gniazdo USB

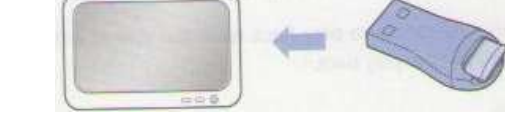

3. Otwórz aplikację przeznaczoną do odtwarzania zarejestrowanych nagrań. Następnie z dysku wymiennego wybierz żadany plik.

### *UWAGA!*

*Odtwarzanie na urządzeniach nawigacyjnych GPS może różnić się w zależności od modelu nawigacji. Zaleca si*ę *sprawdzenie dotycz*ą*ce odtwarzania plików video w instrukcjach poszczególnych systemów nawigacyjnych.* 

*Niektóre standardy nawigacji GPS mog*ą *nie obsługiwa*ć *plików rozdzielczo*ś*ci full HD.* 

### **7. ODTWARZANIE PRZY U**ś**YCIU WI- FI**

1. Pobierz, zainstaluj i otwórz aplikację BlacVue na smartfonie. Aplikację można pobrać poprzez sklep Google Play lub Apple App

#### *UWAGA!*

*Do poprawnego działania aplikacji BlackVUE wymagany jest system Android 2.3 lub nowszy albo iOS 5.0 lub nowszy.* 

*W zale*Ŝ*no*ś*ci od modelu smartfona niektóre funkcje aplikacji BlackVue mog*ą *by*ć *niedost*ę*pne.* 

- 2. Naciskając przycisk na obudowie rejestratora włącz funkcję Wi-Fi
- 3. Kliknij przycisk Wi Fi w aplikacji BlackVue. Na wyświetlaczu pojawi się identyfikator sieci (SSID) składający się z oznaczenia modelu urządzenia i sześciu ostatnich znaków adresu MAC, który znajduje się na pasku umieszczonym na oryginalnym opakowaniu rejestratora (np.

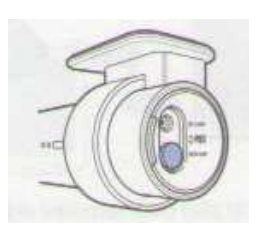

DR500GW- A682DE). Wybierz urządzenie, z którym chcesz się połączyć i wprowadź hasło. Potwierdź wybór naciskając przycisk OK.

#### *UWAGA!*

*Przy pierwszym połączeniu należy użyć hasła inicjacyjnego "blackvue". Użytkownik ma mo*Ŝ*liwo*ść *zmiany hasła inicjacyjnego na własne.* 

*Podczas u*Ŝ*ywania poł*ą*czenia poprzez Wi- Fi odległo*ść *pomi*ę*dzy urz*ą*dzeniami nie powinna przekracza*ć *10 metrów.* 

*Podczas odtwarzania wykorzystaniem połączenie Wi-Fi odbiór jest zależny od tempa transferu danych.* 

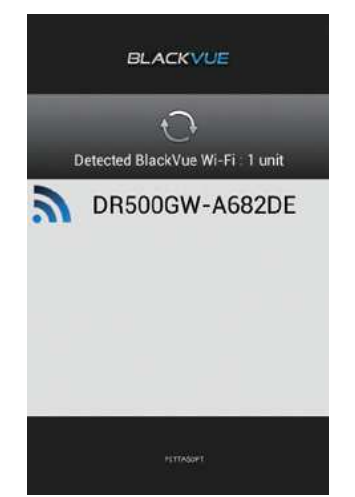

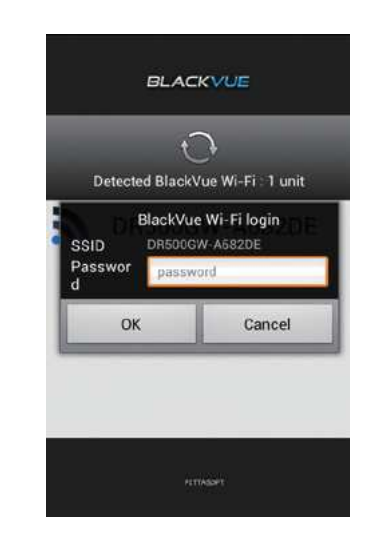

4. Z wyświetlonej listy wybierz plik, który chcesz odtworzyć.

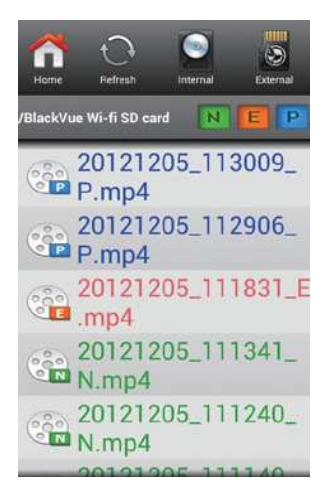

### **8. FUNKCJE I USTAWIENIA PROGRAMU**

Po uruchomieniu programu do odtwarzania i wybraniu z listy (file list) żadanego pliku video, otrzymasz możliwość pełnego odczytu danych zapisanych przez rejestrator. Ponadto uzyskasz dostęp do dokonywania ustawień poszczególnych funkcji urządzenia.

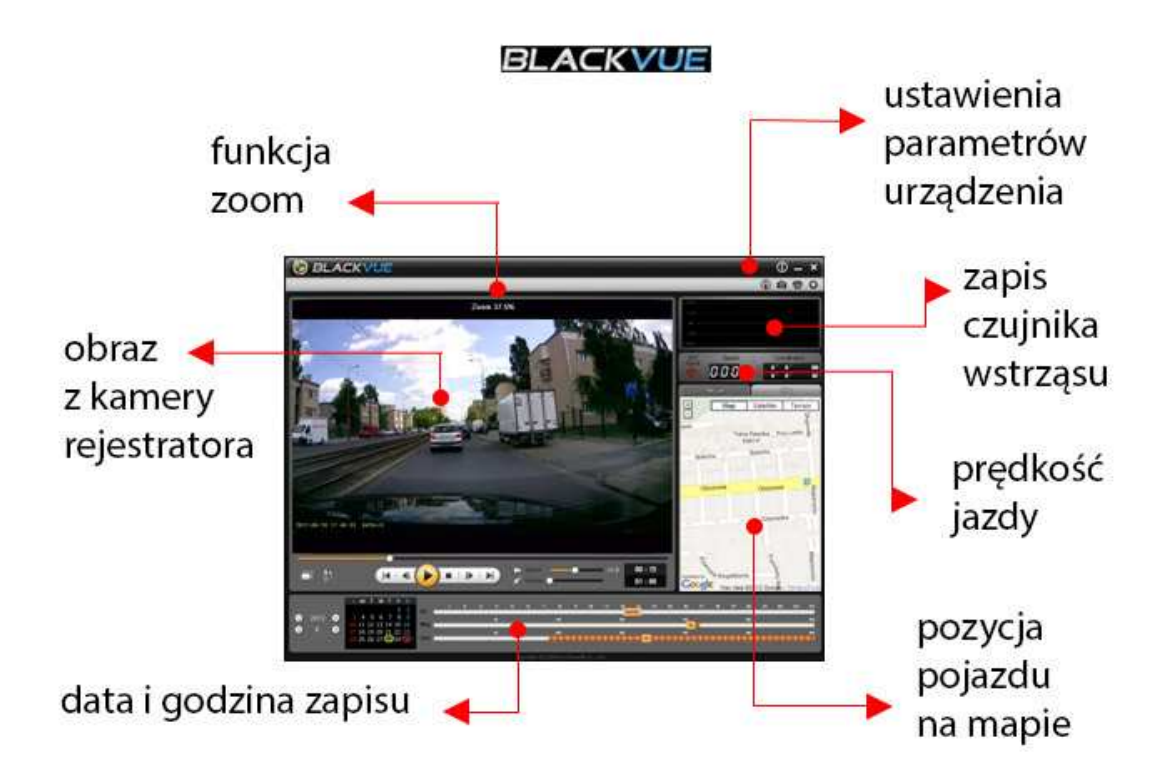

### **Zapisywanie/ drukowanie wybranej klatki nagrania**

- 1. Podczas odtwarzania zapisu w programie naciśnij przycisk
- 2. Aby dokładnie ustawić klatkę nagrania użyj przycisków  $\left\| \cdot \right\|$
- 3. Następnie naciśnij przycisk  $\lceil \bullet \rceil$  jeżeli chce zapisać wybraną klatkę jako zdjęcie

lub przycisk  $\|\cdot\|$  jeżeli chcesz ją wydrukować

#### **Funkcja zoom**

- 1. Kliknięcie podczas odtwarzania lewym klawiszem myszy w okno, w którym wyświetla się obraz z kamery rejestratora spowoduje powiększenie wybranego fragmentu obrazu.
- 2. Podwójne kliknięcie podczas odtwarzania, lewym klawiszem myszy w okno, w którym wyświetla się obraz z kamery rejestratora, spowoduje powiększenie obrazu z w nowym oknie. Aby powrócić do poprzedniego stanu należy ponownie dwukrotnie kliknąć na obraz.
- 3. Kliknięcie podczas odtwarzania prawym klawiszem myszy w okno, w którym wyświetla się obraz z kamery rejestratora, spowoduje powiększenie obrazu z 37,5 % do 100 %

### **Odtwarzanie** ś**ladu przebytej trasy**

- 1. Wybierz żądany plik z listy (file list) i rozpocznij odtwarzanie.
- 2. Naciśnij przycisk . Na mapie zostanie wyświetlony ślad przebytej trasy.

#### *UWAGA!*

*Funkcja odnosi si*ę *tylko do zapisów, w czasie których dost*ę*pny był sygnał GPS. Korzystanie z tej funkcji wymaga podł*ą*czenia do sieci podczas odtwarzania.* 

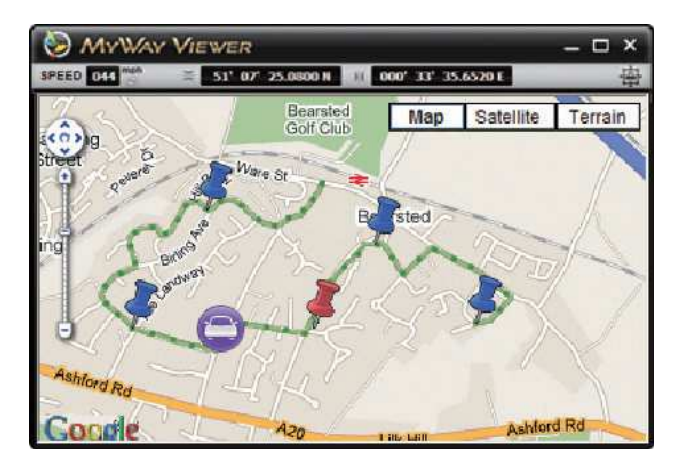

### **Aby wej**ść **do panelu ustawie**ń **nale**Ŝ**y klikn**ąć **przycisk .**

#### **Ustawienia podstawowe**

Po wybraniu zakładki Basic uzyskasz dostęp do ustawień podstawowych. W celu zapisania zmian dokonanych w tym panelu, należy je zatwierdzić klikając przycisk "save  $\&$  close".

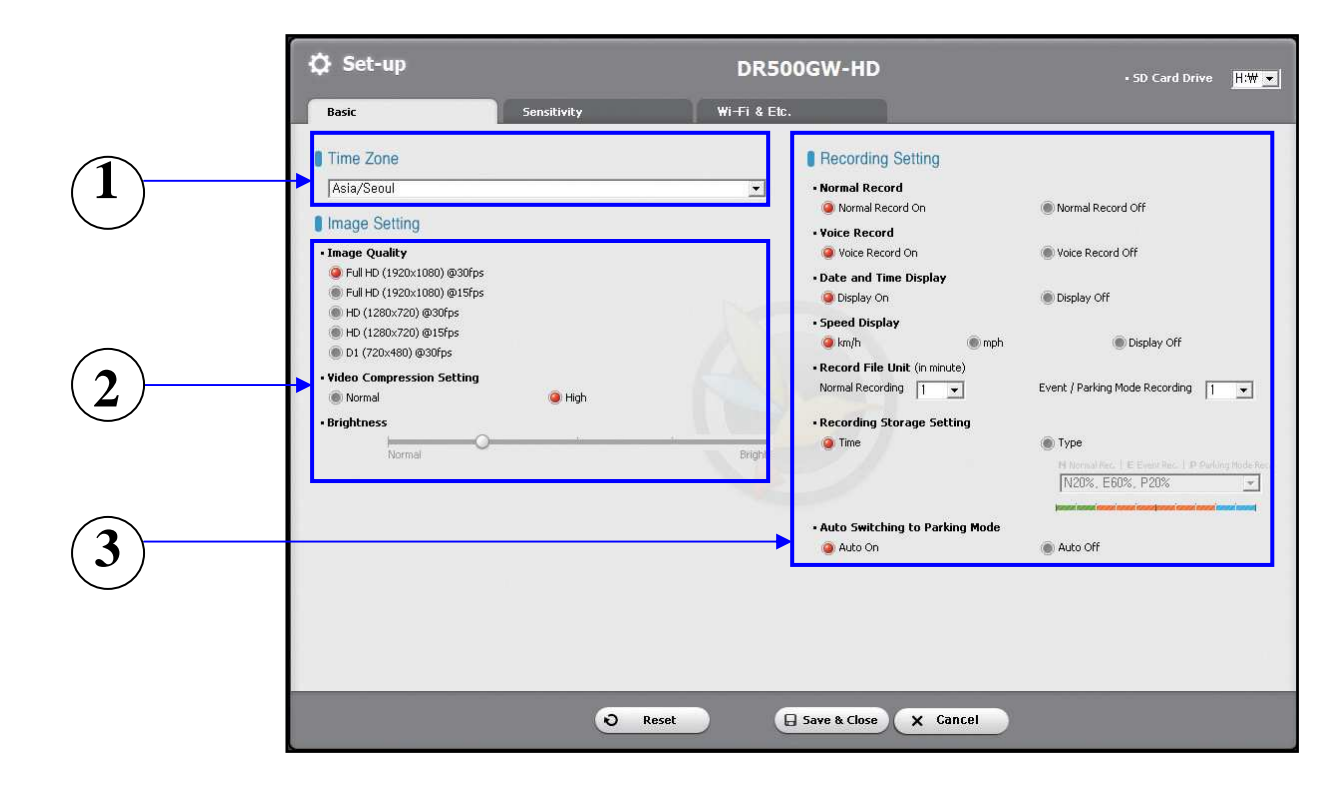

**1 Ustawienia strefy czasowej**- należy ustawić właściwą strefę czasową w zależności od miejsca użytkowania urządzenia.

**2 Ustawienia obrazu**- możliwość ustawienia odpowiedniej rozdzielczości, kompresji i jasności nagrywanego pliku video. Ustawienia dotyczące kompresji oraz rozdzielczości wpływają bezpośrednio na maksymalny czas zapisu na karcie pamięci (rozdział 9).

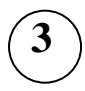

**3 Ustawienia nagrywania** – możliwość włączania lub wyłączania trybów pracy rejestratora, nagrywania dźwięku, wyświetlania daty i godziny, wyświetlania prędkości pojazdu, ustawiania czasu trwania jednego pliku video.

### **Ustawienia czuło**ś**ci**

Wybierając zakładkę "Sensivity" uzyskasz dostęp do ustawień czułości czujnika wstrząsów oraz detektora ruchu. W celu zapisania zmian dokonanych w tym panelu, należy je zatwierdzić klikając  $przycisk$  "save  $&$  close"

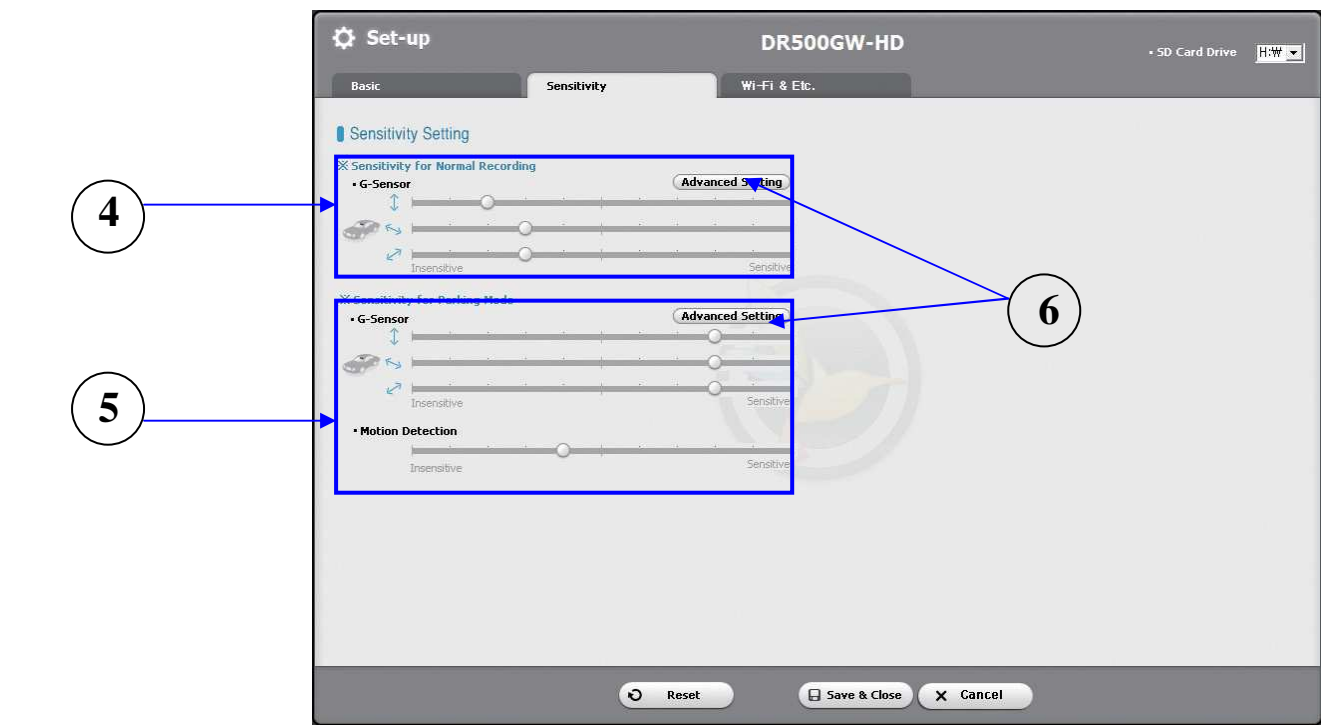

**4 czuło**ść **czujnika wstrz**ą**su podczas pracy w trybie normalnego nagrywania**regulacja pozwala ustawić wielkość przeciążenia przy wystąpieniu którego podczas pracy w trybie normalnego nagrywania rejestrator przełączy się w tryb "event".

**5 czuło**ść **czujnika wstrz**ą**su i detektora ruchu w trybie parking**- regulacja pozwala na ustawienie czułości detektora ruchu oraz wielkości przeciążenia, przy wystąpieniu którego podczas pracy w trybie "parking" urządzenie rozpocznie rejestrację.

**Advanced Setting- możliwość** dokonania ustawień czułości czujnika wstrząsu, w trakcie odtwarzania zapisanego materiału z jednoczesnym porównaniem wykresu przeciążenia. Po wybraniu żądanego pliku video możesz rozpocząć jego odtwarzanie obserwując jednocześnie wykres przedstawiający przeciążenia występujące w pojeździe w trzech płaszczyznach. Używając suwaka po prawej stronie

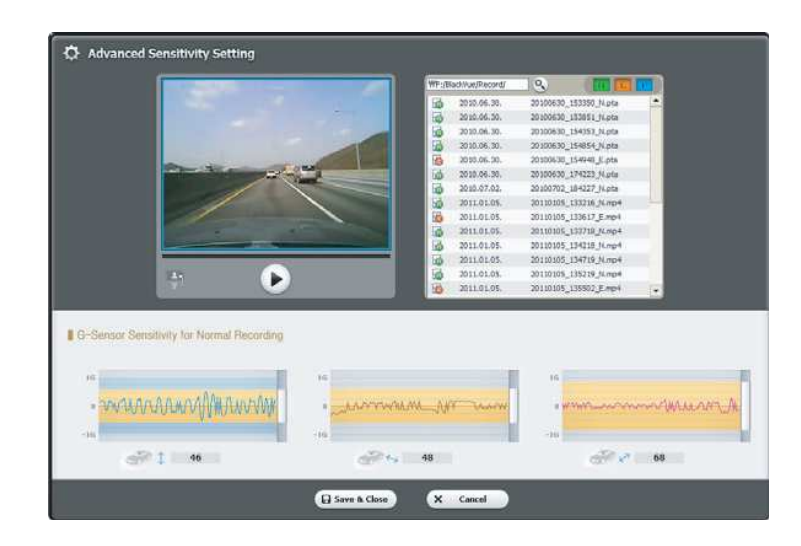

każdego z wykresów możesz ustawić zakres dopuszczalnych przeciążeń.

### **Ustawienia WI- Fi & Etc.**

Wybór zakładki Wi-Fi & Etc. Umożliwi dokonanie ustawień dotyczących Wi-Fi, sygnalizacji LED oraz komunikatów głosowych.

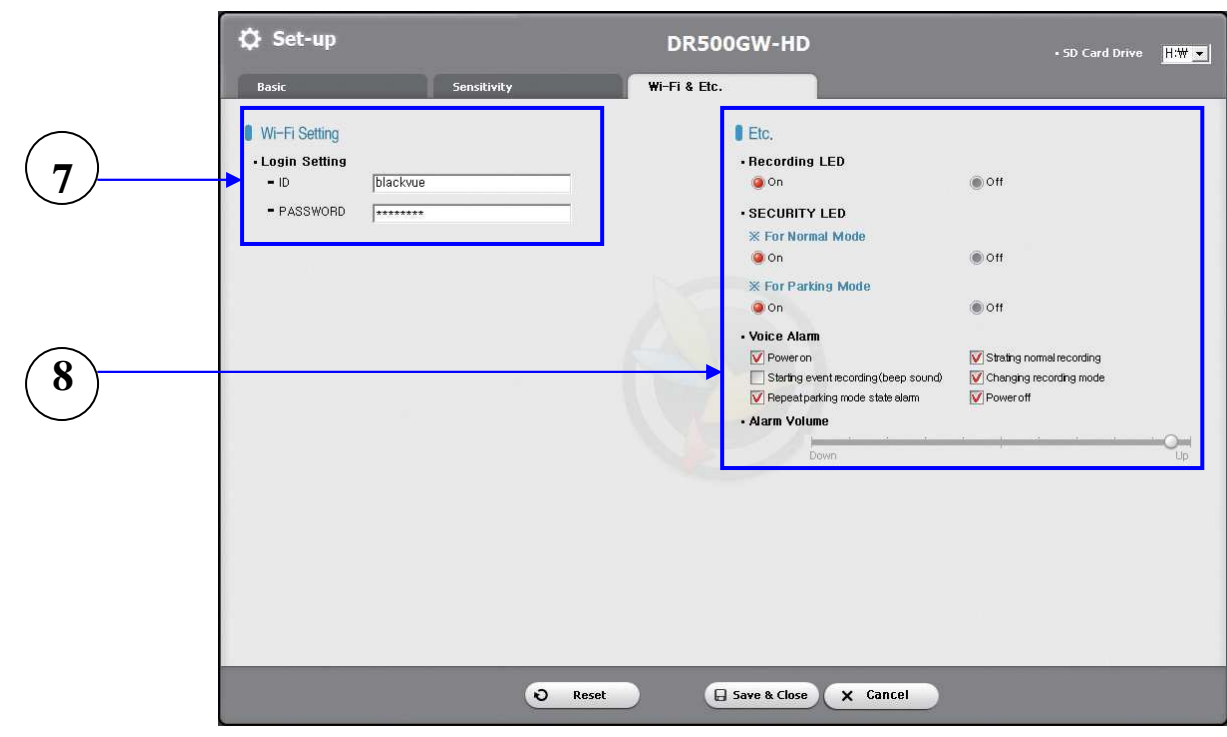

**7 Ustawienia Wi-Fi-** pozwalają na zmianę identyfikatora SSID oraz hasła.

**8 Pozostałe ustawienia**- pozwalają na włączenie lub wyłączenie sygnalizacji poszczególnych trybów pracy za pomocą kontrolek. Umożliwiają włączenie i wyłączenie poszczególnych komunikatów głosowych.

### **9. MAPA PAMI**Ę**CI**

**Maksymalny czas nagrania na karcie pami**ę**ci.** 

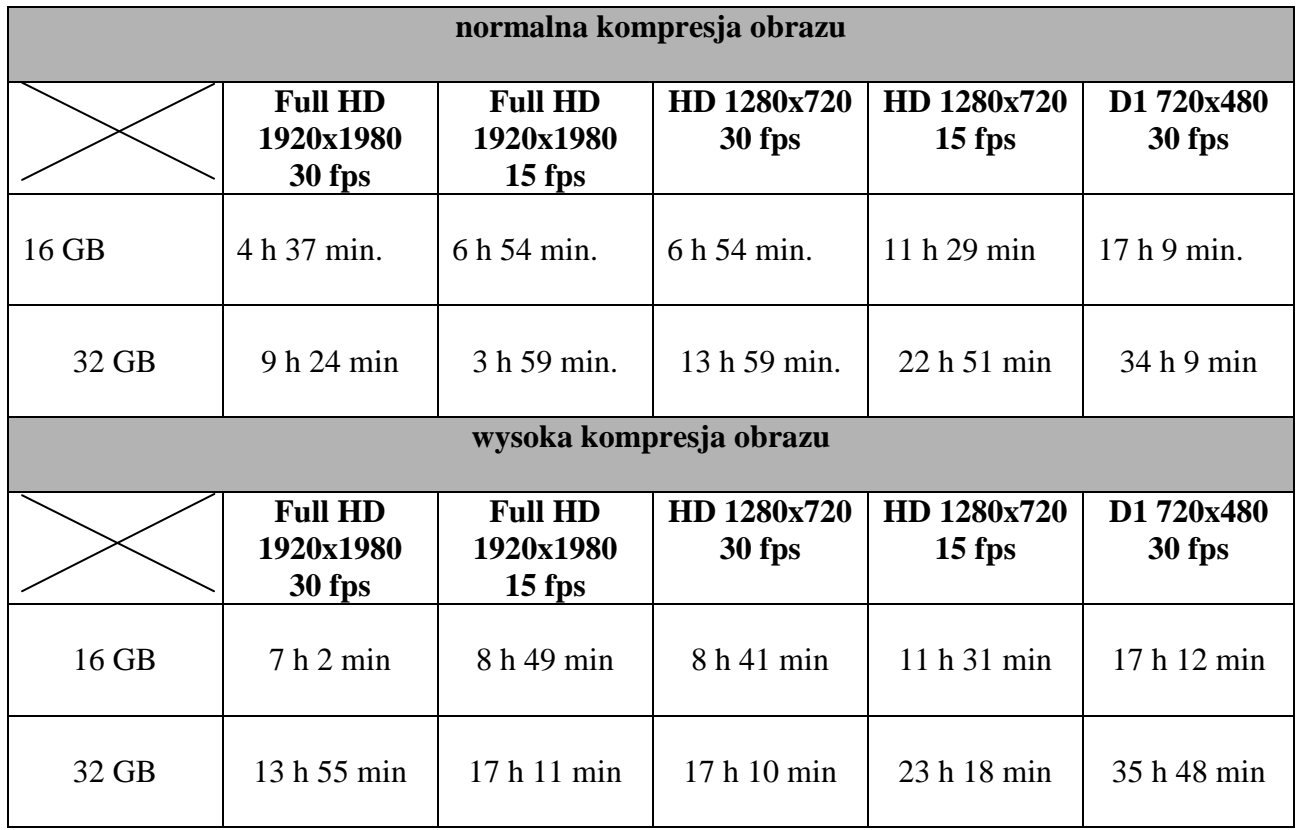

### **10. SPECYFIKACJA**

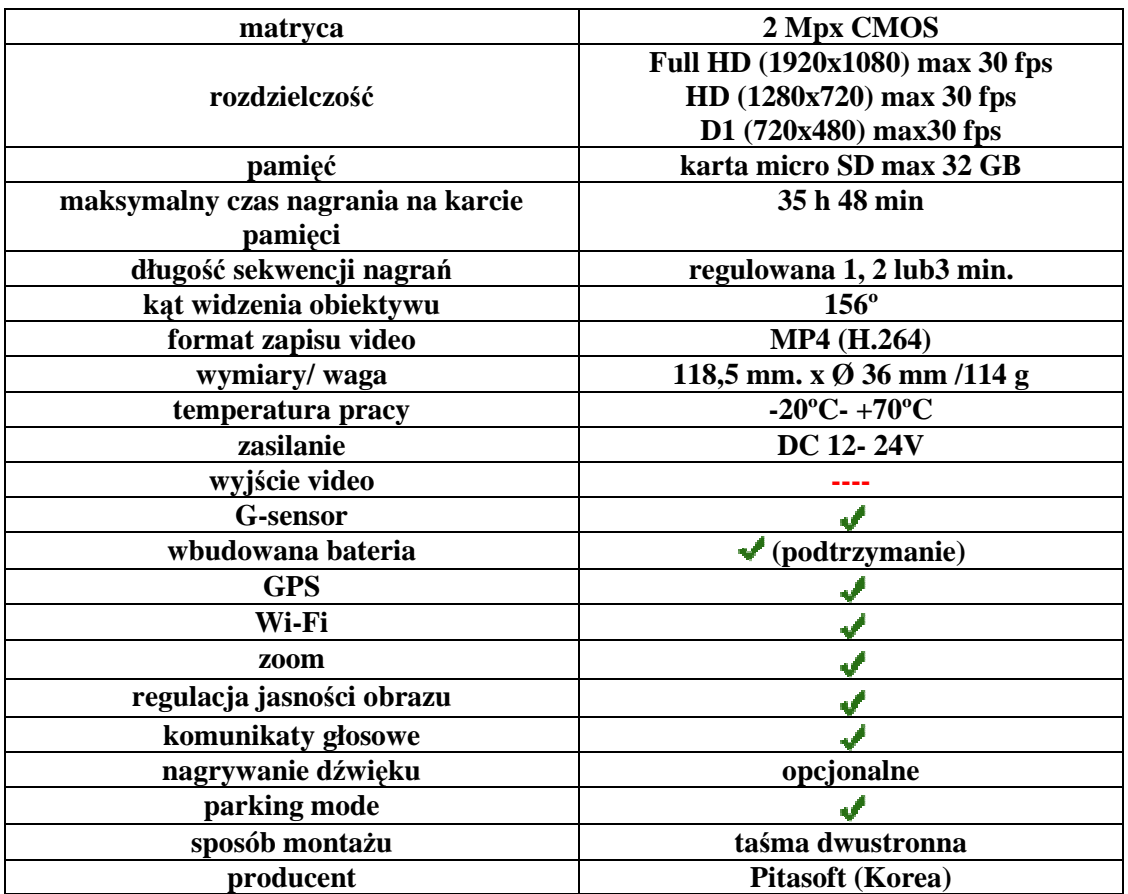

## IMPORTER

# ARS ULIŃSKI ul. Ostroroga 24 D 01-163 Warszawa

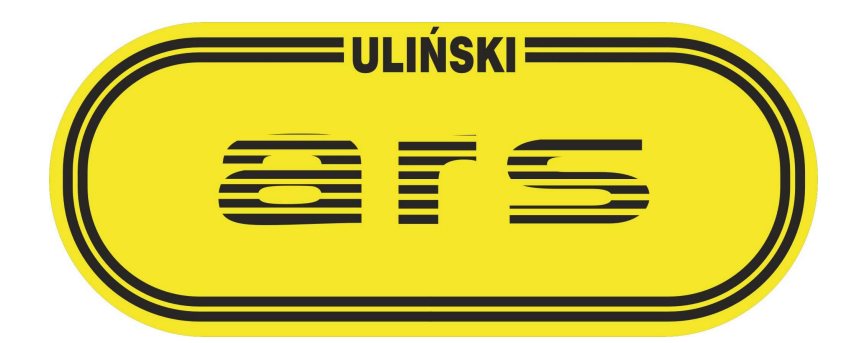

www.arsulinski.com.pl